#### Wasp Barcode Technologies

1400 10th Street Plano, TX 75074 Telephone: 866-547-9277 Fax: 214-547-4101

#### ©2018 Wasp Barcode Technologies. • ALL RIGHTS RESERVED. •

An Unpublished Work - All rights reserved. No part of the contents of this documentation or the procedures described therein may be reproduced or transmitted in any form or by any means without prior written permission of Wasp Barcode Technologies or its subsidiaries or affiliates ("Wasp"). Owners of Wasp products are hereby granted a non-exclusive, revocable license to reproduce and transmit this documentation for the purchaser's own internal business purposes. Purchaser shall not remove or alter any proprietary notices, including copyright notices, contained in this documentation and shall ensure that all notices appear on any reproductions of the documentation. Should future revisions of this manual be published, you can acquire printed versions by contacting your Wasp representative.

Electronic versions may either be downloadable from the Wasp Barcode Technologies website (www.waspbarcode.com) or provided on appropriate media. If you visit our website and would like to make comments or suggestions about this or other Wasp publications, please let us know via the "Contact" page.

#### Disclaimer

Wasp Barcode Technologies ("Wasp") reserves all rights with respect to its trademarks, service marks, logos, and other indicia ("Marks"). Any unauthorized use of any Wasp-owned Mark, or any use of a mark that is confusingly similar to, or likely to cause confusion with, an Wasp-owned Mark, would constitute infringement of Wasp's exclusive trademark rights. Logo of Wasp and Wasp "bug" are registered trademarks.

WDT90 and the WDT90 logo are registered trademarks of Wasp Barcode Technologies.

All other brand and product names mentioned herein are for identification purposes only and may be trademarks or registered trademarks of their respective owners.

#### Patents

See the Safety & Regulatory Addendum for patent list.

#### Reference Documentation

For further information regarding WDT92 refer to the SDK Help on-line and to the WDT92 User's Manual.

## **Support Through the Website**

WASP provides several services as well as technical support through its

Please check our website at www.waspbarcode.com under **Support & Training** and click on the links indicated for further information including:

- Online Support Center
- Updates & Patches
- Warranty Claims
- Product Tutorials.

#### **Warranty Terms and Conditions**

The warranty period is 1 year for the device and 90 days for consumables (e.g. battery, power supply, cable etc.) from date of purchase at our company.

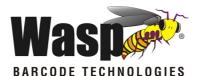

## WDT92

Rugged Mobile Computer with 1D/2D Imager

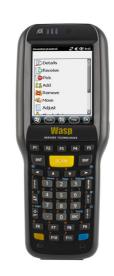

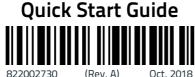

See the Safety & Regulatory Addendum included with your product for additional regulatory, safety and legal information.

©2018 Wasp Barcode Technologies. All rights reserved. Logo of Wasp and Wasp "bug" are registered trademarks.

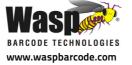

### Out of the Box

The WDT92 package contains:

- WDT92 mobile computer
- Rechargeable battery pack
- Terminal emulation overlay
- Belt clip (handheld models only)
   Belt clip pivot (handheld models only)
- Hand-strap
- Lanyard (for pistol grip models only)
- Quick Start Guide
- Safety & Regulatory Addendum
- Wavelink Avalanche Insert
- Wavelink Terminal Emulation insert
- End User License Agreement (EULA) Sheet

Remove all the components from their packaging; check their integrity and compare them with all the packing documents.

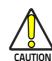

Keep the original packaging for use when sending products to the technical assistance center. Damage caused by improper packaging is not covered under the warranty.

## **General View**

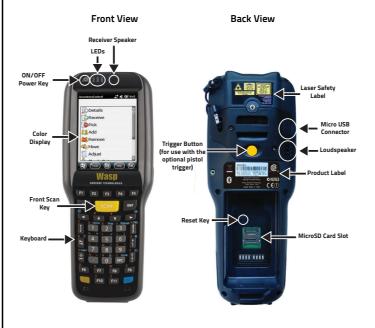

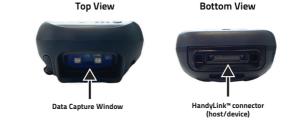

## Keypad

#### Alphanumeric Keypad (38 Keys)

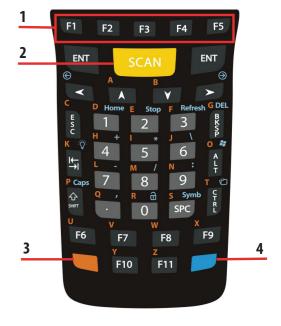

- 1. Function Keys
- 2. Scan Key
- 3. Orange Modifier
- 4. Blue Modifier

#### **Special Function Icons**

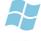

After a Blue modifier key press, the Start menu key opens the Start menu.

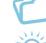

After a Blue modifier key press, the File Manager key opens the file manager.

After a Blue modifier key press, the Backlight key turns

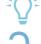

After a Blue modifier key press, the Lock key locks the

the backlight on and off.

keyboard.

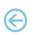

€ 1

After a Blue modifier key press, the blue arrows allow moving forwards or backwards within the Internet Explorer browser pages.

## **Battery Installation**

Insert the battery's alignment lugs into the recesses, then press firmly until the battery latch clicks twice:

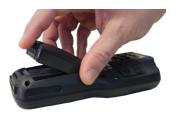

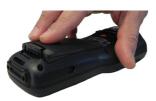

## **Charging Instructions**

The battery pack is not initially fully charged. After installing the battery, charge it with the USB cable or with the single dock.

## Charge with USB

You can use a standard micro USB to USB cable in conjunction with a power supply adapter to charge the WDT92 from a power outlet.

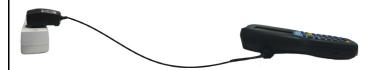

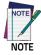

Use only a Datalogic approved power supply.

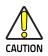

Don't insert the wall charger into the micro USB port when the WDT92 is inserted into the dock.

#### Charge with the Single Slot Dock

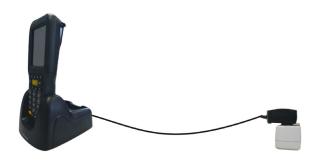

## **SD Card Installation**

- Turn off the WDT92 (press the power key and waiting for device poweroff).
- 2. Pull the battery latch down and remove the battery pack:

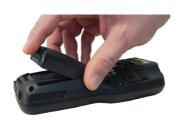

3. Shift the cardholder upwards and then pull it up:

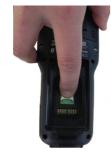

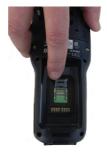

4. Insert the microSD card with the written part upward:

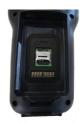

5. Lock the card into place by pushing the cardholder down and then shifting it downwards:

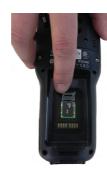

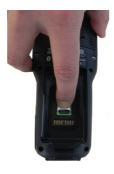

Insert the battery's alignment lugs into the recesses, then press firmly until the battery latch clicks twice:

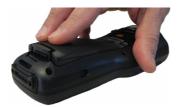

# Scanning and Imaging 1D Imager Data Capture

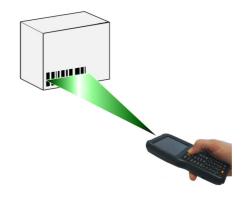

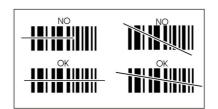

## **2D Imager Data Capture**

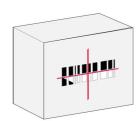

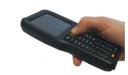

#### **Aiming System Pattern**

Linear Bar Code

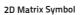

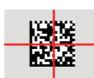

The following information applies to Laser Aiming System, used on WDT92 variants with 2D Imager:

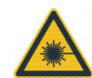

## AVOID EXPOSURE LASER LIGHT

## Synchronise your Device with the PC

## Set up Synchronisation using Windows Mobile® Device Center

Windows Mobile® Device Center can be downloaded from Microsoft website **www.microsoft.com**. It is only compatible with Windows Vista and Windows 7; if you run Windows XP or earlier, you have to download Microsoft ActiveSync.

You can establish a connection to your WDT92 through the following interfaces:

- USB either directly or through the Single Dock
- RS232 either directly or through the Single Dock
- Bluetooth®

To establish a partnership between the WDT92 and a host PC, start Windows Mobile® Device Center and follow the steps below:

- Connect the WDT92 to the host PC. Windows Mobile® Device Center configures itself and then opens.
- 2. On the license agreement screen, click Accept.
- On the Windows Mobile® Device Center's Home screen, click Set up your device.
- Select the information types that you want to synchronize, then click Next.
- 5. Enter a device name and click Set Up.

When you finish the setup wizard, Windows Mobile® Device Center synchronizes the mobile computer automatically. Microsoft® Office Outlook® emails and other information will appear on your device after synchronization.

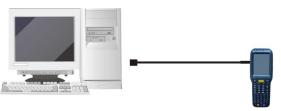

#### USB Direct Connection

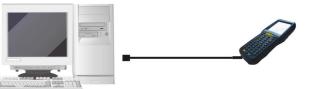

USB HandyLink™ Connection